## **Activating commercial license**

Every commercial license requires activation. This makes the license locked to the [Host ID](http://www.nomagic.com/support/activation.html#hostid) (MAC / Ethernet address) of the network card within the particular machine.

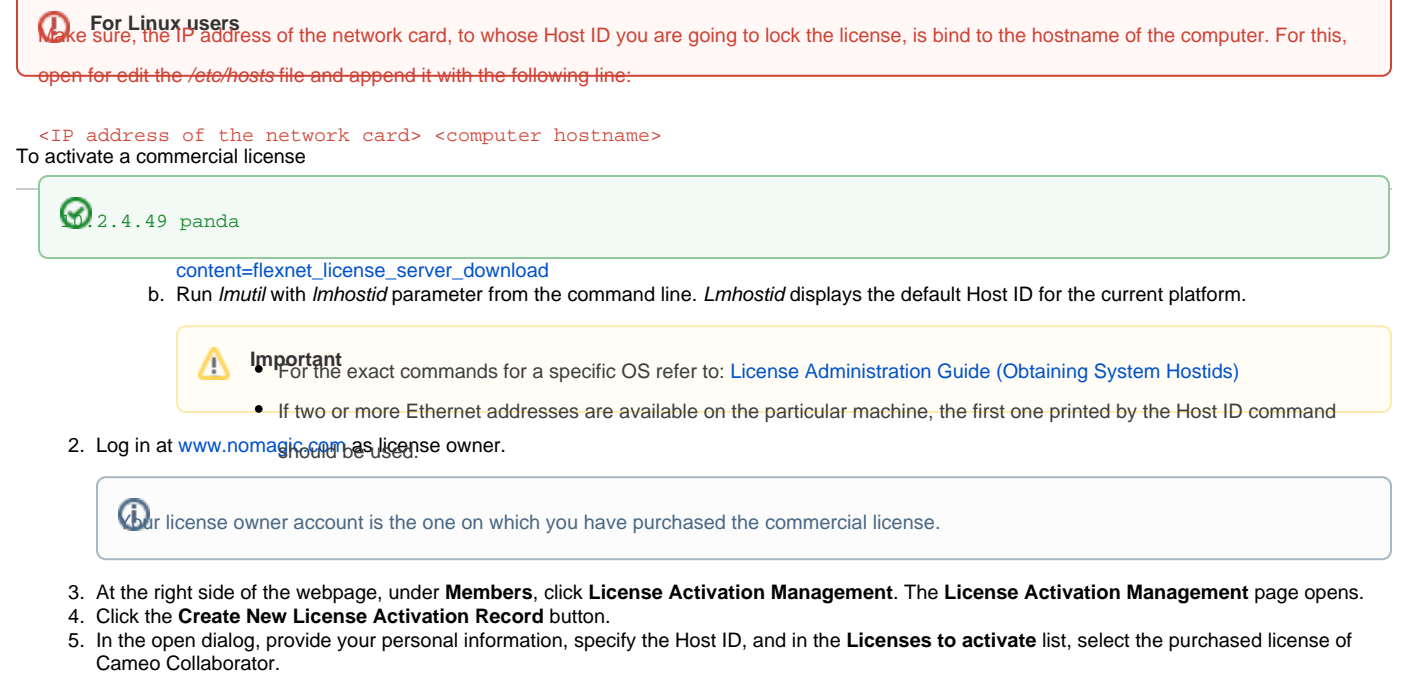

- 6. Click **Save**. See a new record added in the activation records table.
- 7. In the **Get key** column of this table, click **Send** or **Download** to get the license key.

As a result, you get the file of activated commercial license key, for example, Activated\_key\_For\_<first name>\_<last name>.lic. Now you can apply the license key on Cameo Collaborator.

## **Related pages**

- [Working with licenses](https://docs.nomagic.com/display/CC190SP1/Working+with+licenses)
	- [Applying a license key](https://docs.nomagic.com/display/CC190SP1/Applying+a+license+key)
	- [Rehosting commercial license](https://docs.nomagic.com/display/CC190SP1/Rehosting+commercial+license)